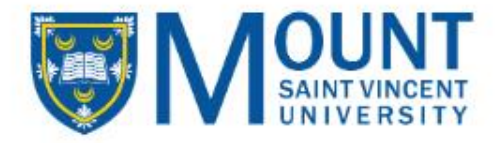

# IT Training

# Pre-arrival Webinar for New MSVU International **Students**

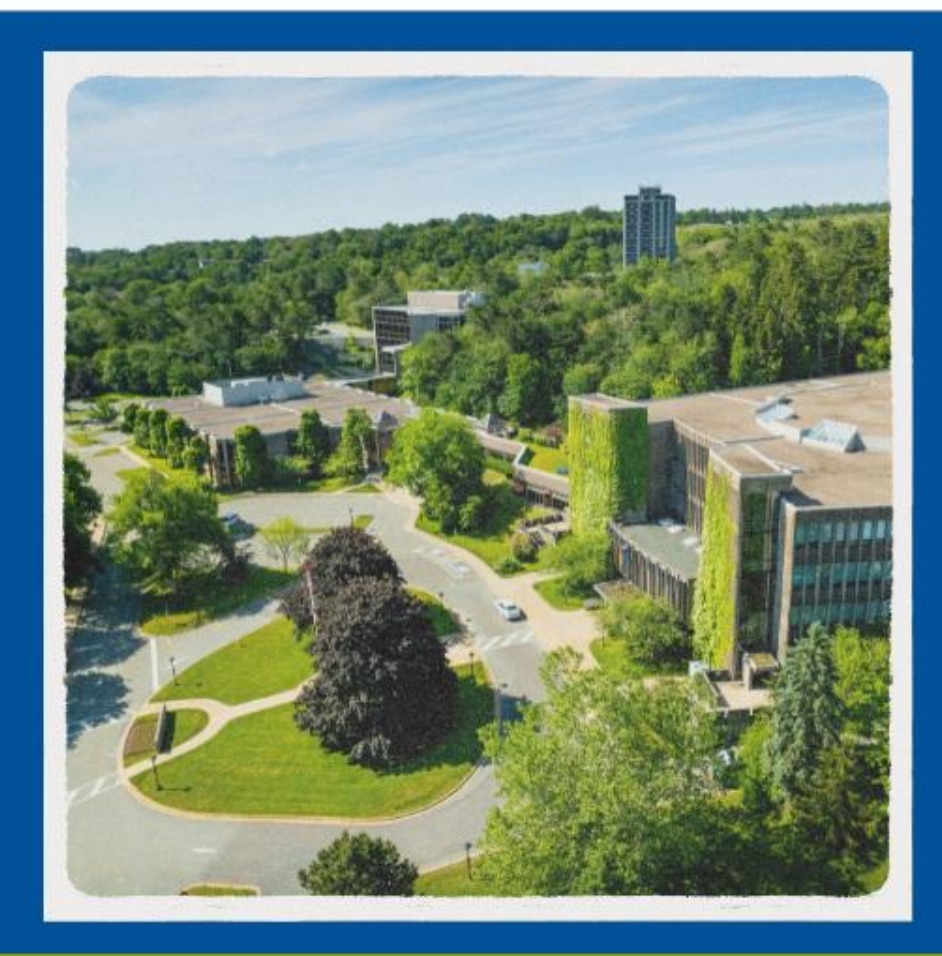

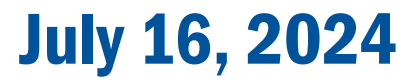

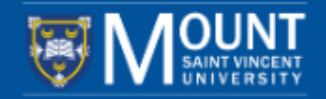

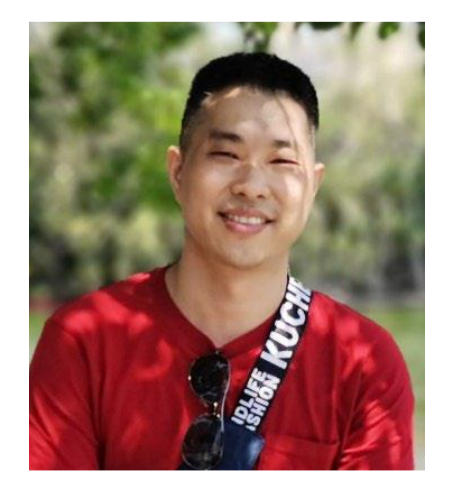

## Mahx Mason

International Partnerships Coordinator MSVU International Education Centre mahx.mason4@msvu.ca

## Sarah Jacques

International Student Success Advisor MSVU International Education Centre sarah.jacques2@msvu.ca

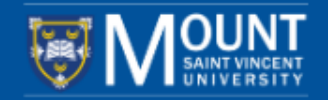

#### Today's presentation will be posted to:

#### <https://www.msvu.ca/international/webinars-and-videos>

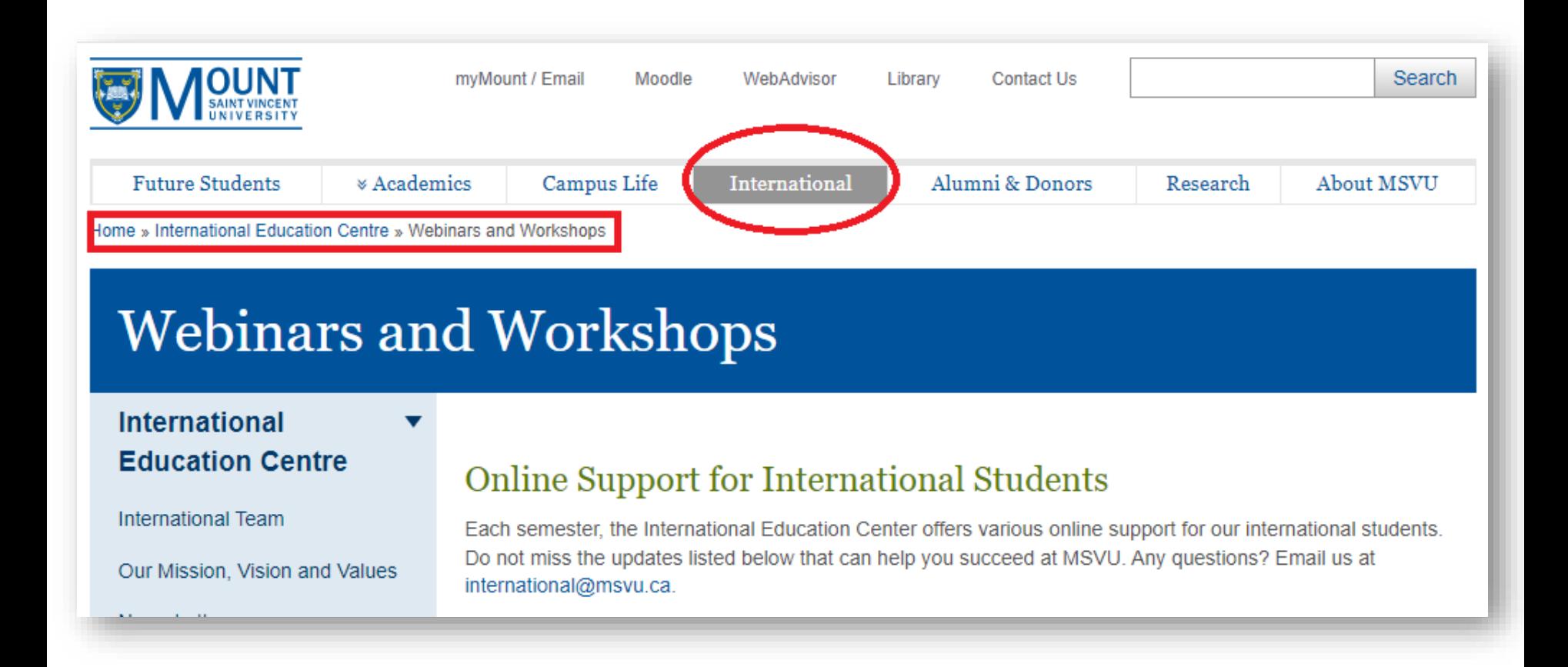

# **Outline**

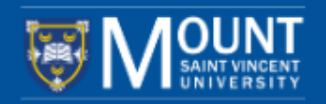

### 1. MSVU Website

- ➢ MSVU homepage
- $\triangleright$  Campus services
- $\triangleright$  International Education Centre
- 2. MSVU Email, Username, and Password
- 3. Multifactor Authentication (MFA)
	- ➢ Phone number
	- $\triangleright$  Authenticator apps
- 4. myMount
	- $\triangleright$  What is myMount?
	- $\triangleright$  Exploring myMount
- 5. Microsoft 365
	- ➢ Downloading
	- ➢ Apps
- 6. MSVU Mobile App
	- ➢ MSVU Safe
- 7. Moodle and Blackboard Collaborate

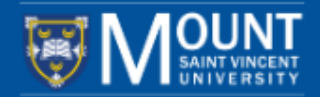

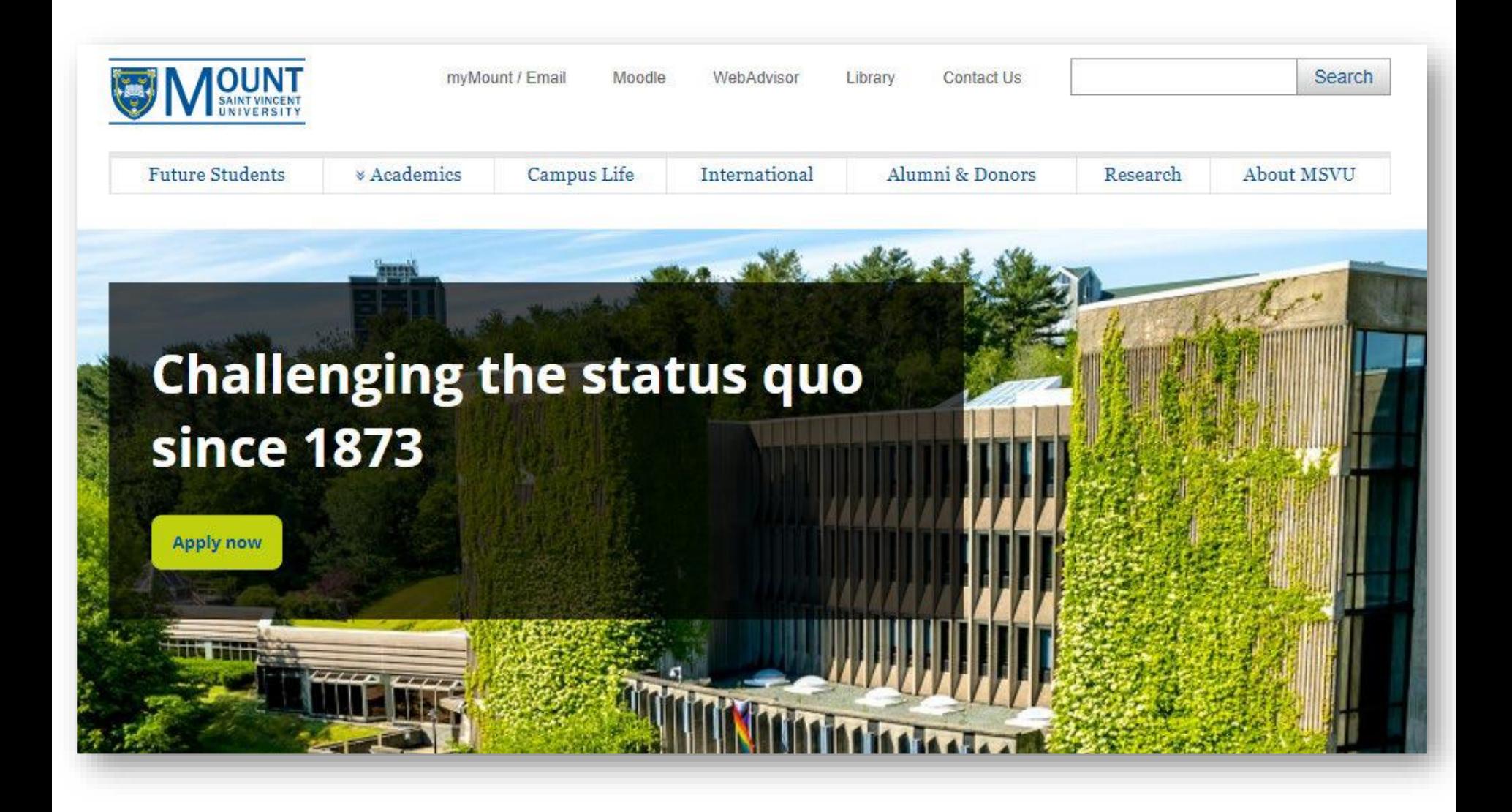

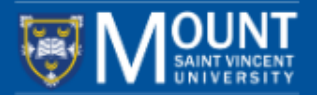

Usually, after receiving your Letter of Acceptance, you will get an email in 3 or more business days from [helpdesk@msvu.ca.](mailto:helpdesk@msvu.ca) The email will include your MSVU email address, username and password. You can change your password by logging in to your *myMount* at [www.msvu.ca/myMount.](http://www.msvu.ca/myMount)

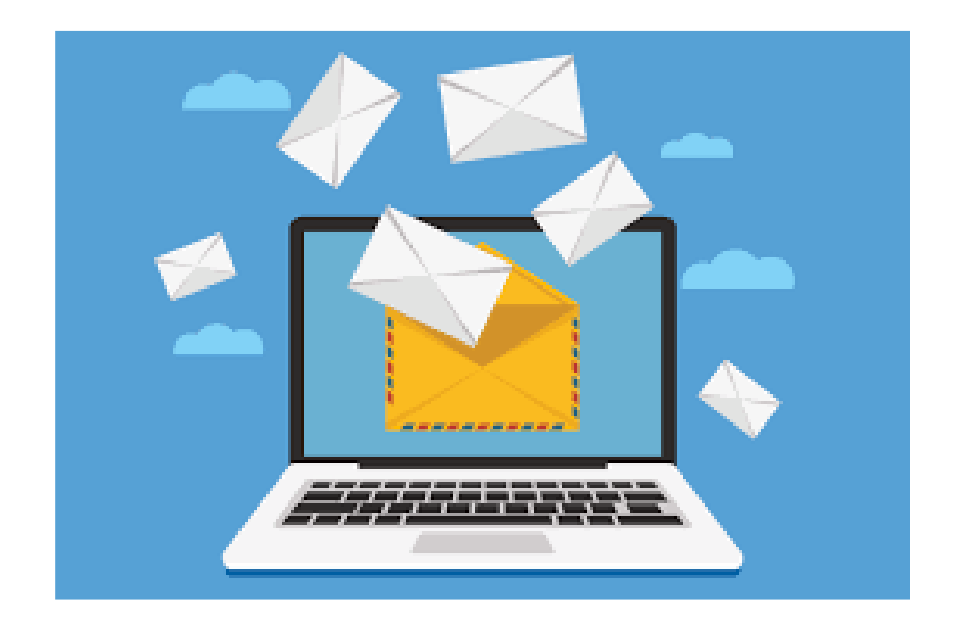

# **Part II MSVU Email, Username, and Password**

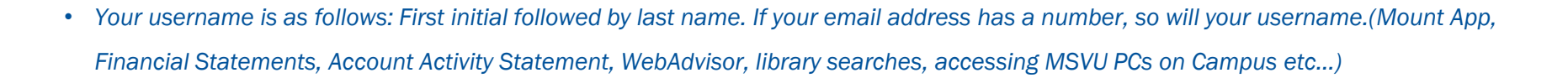

- *Your email address will be your full first name, followed by your last name. If you are unsure about if your email may or may not have a number, contact IT&S and we will assist you (Moodle, myMount).*
- *Your initial password is a ten character password starting with MSVU and the last six characters being your date of birth in ddmmyy (twodigit day, month and year) format. For Example: If your date of birth was January 24, 1953, then your password would be Msvu240153.*
- *Please login to myMount email in order to reset your MSVU Account password in the link below: https://www.msvu.ca/mymount.*
- *After having logged in successfully, you will see a Self-Service Password Reset (SSPR) setup window indicating: "More information is required. Your organization needs more information to keep your account secure."*
- *Follow the steps to set up your future password recovery methods; we recommend setting up at least two methods for recovery.*
- *Once your recovery methods are setup you should not be prompted again. If on some future date you need to use SSPR to reset your password, you can follow the link on the MSVU page for forgotten password to reset your password.*

*For more information about setting up recovery options or using the recovery tool, go to: https://www.msvu.ca/password/ Let us know if there is anything else we can help with!*

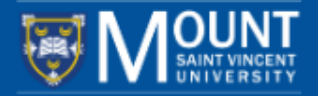

## [Multifactor Authentication \(MFA\)](https://www.msvu.ca/campus-life/campus-services/it-services/it-security/multi-factor-authentication-mfa/)

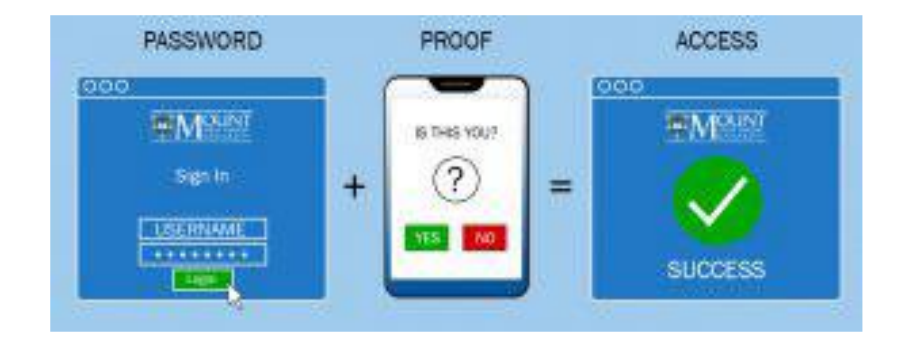

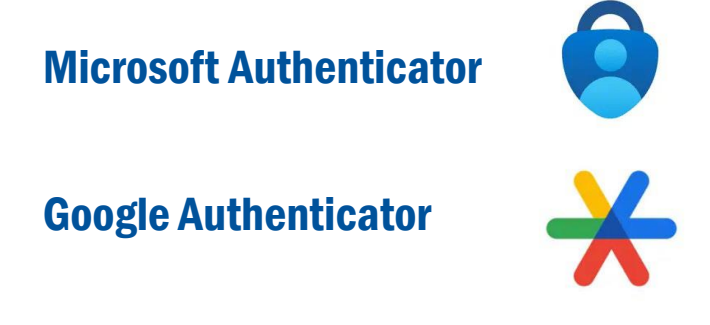

#### [Instructions:](https://www.msvu.ca/campus-life/campus-services/it-services/it-security/multi-factor-authentication-mfa/getting-started-with-mfa/)

- 1. Download an authenticator app on your phone;
- 2. Log in to your *[myMount.](http://www.msvu.ca/mymount)* The initial MFA setup will require you to link your mobile phone number to your MSVU account by receiving a text message[;](http://www.msvu.ca/mymount)
- 3. After the initial setup, you can add the authenticator app and use it as your preferred authentication method.

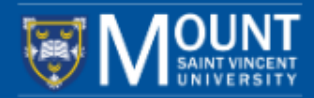

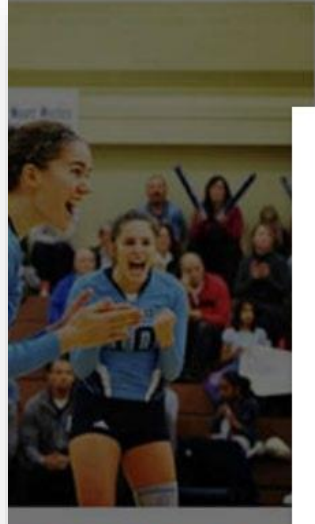

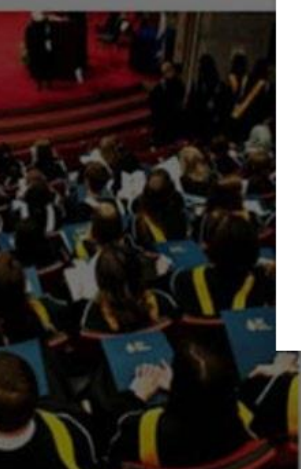

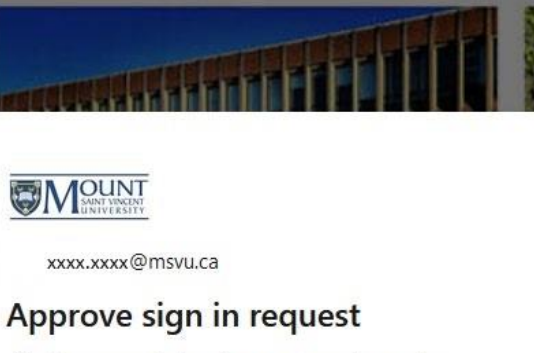

Open your Authenticator app, and enter the number shown to sign in.

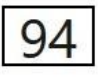

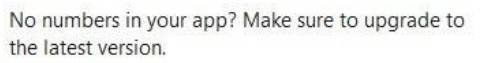

Don't ask again for 60 days

I can't use my Microsoft Authenticator app right now

More information

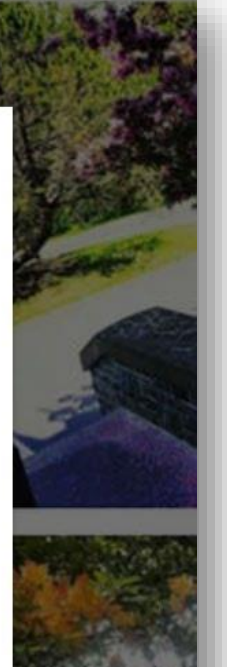

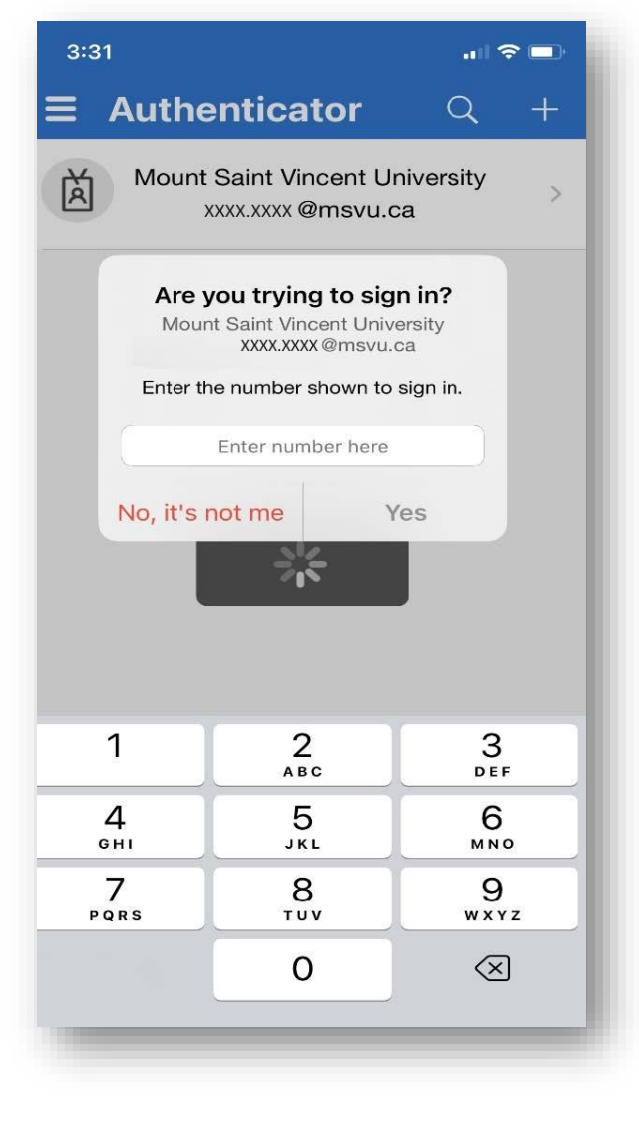

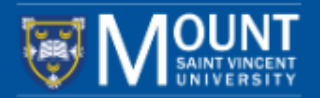

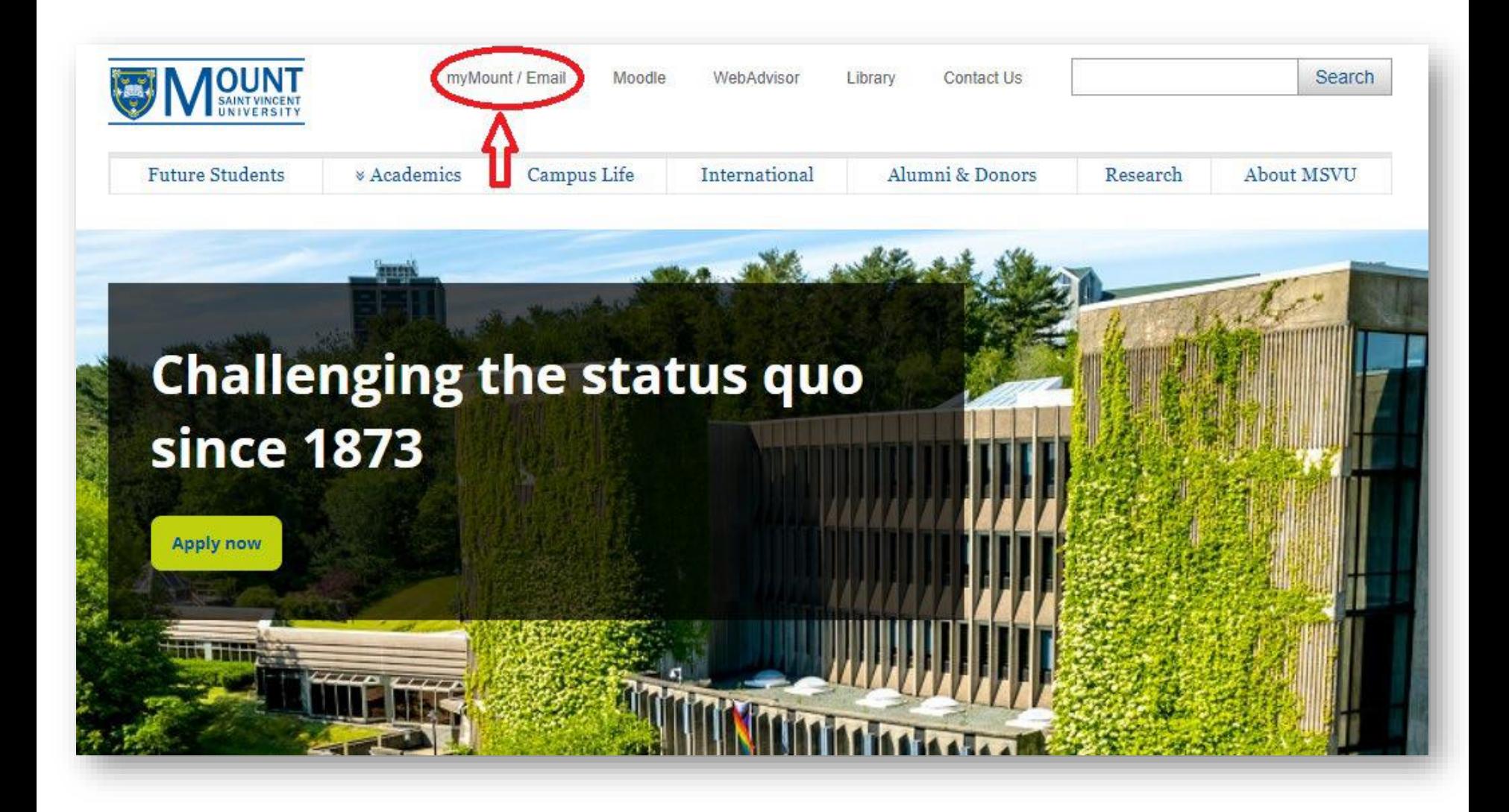

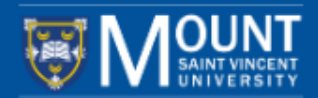

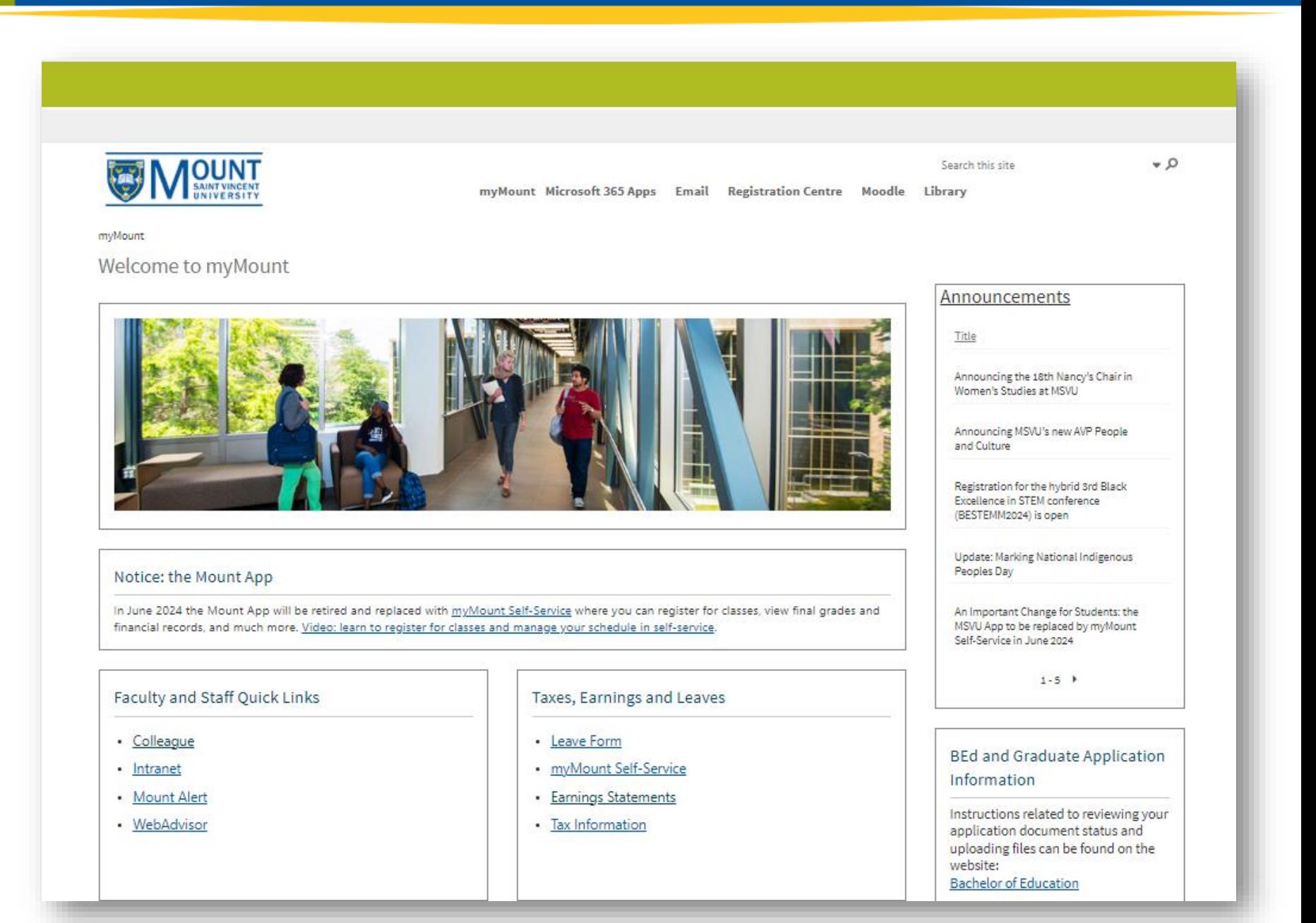

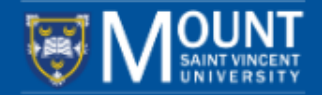

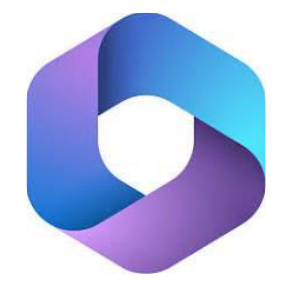

# **Microsoft 365**

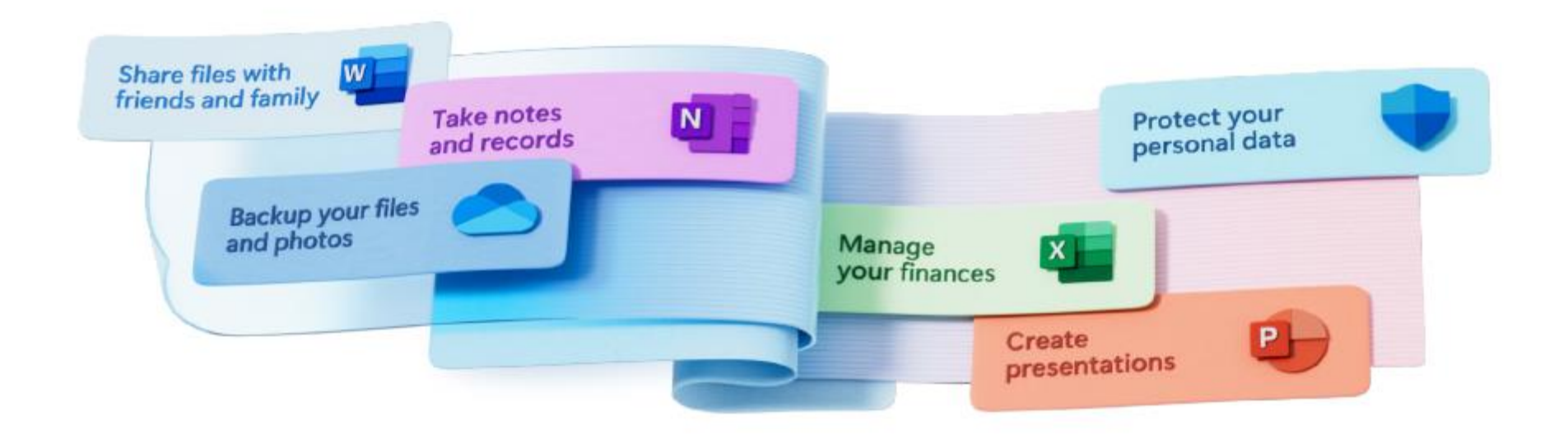

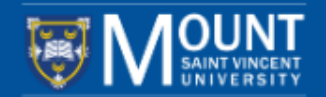

#### 1. Log in to your *myMount*; 2. Click on "Microsoft 365 Apps"

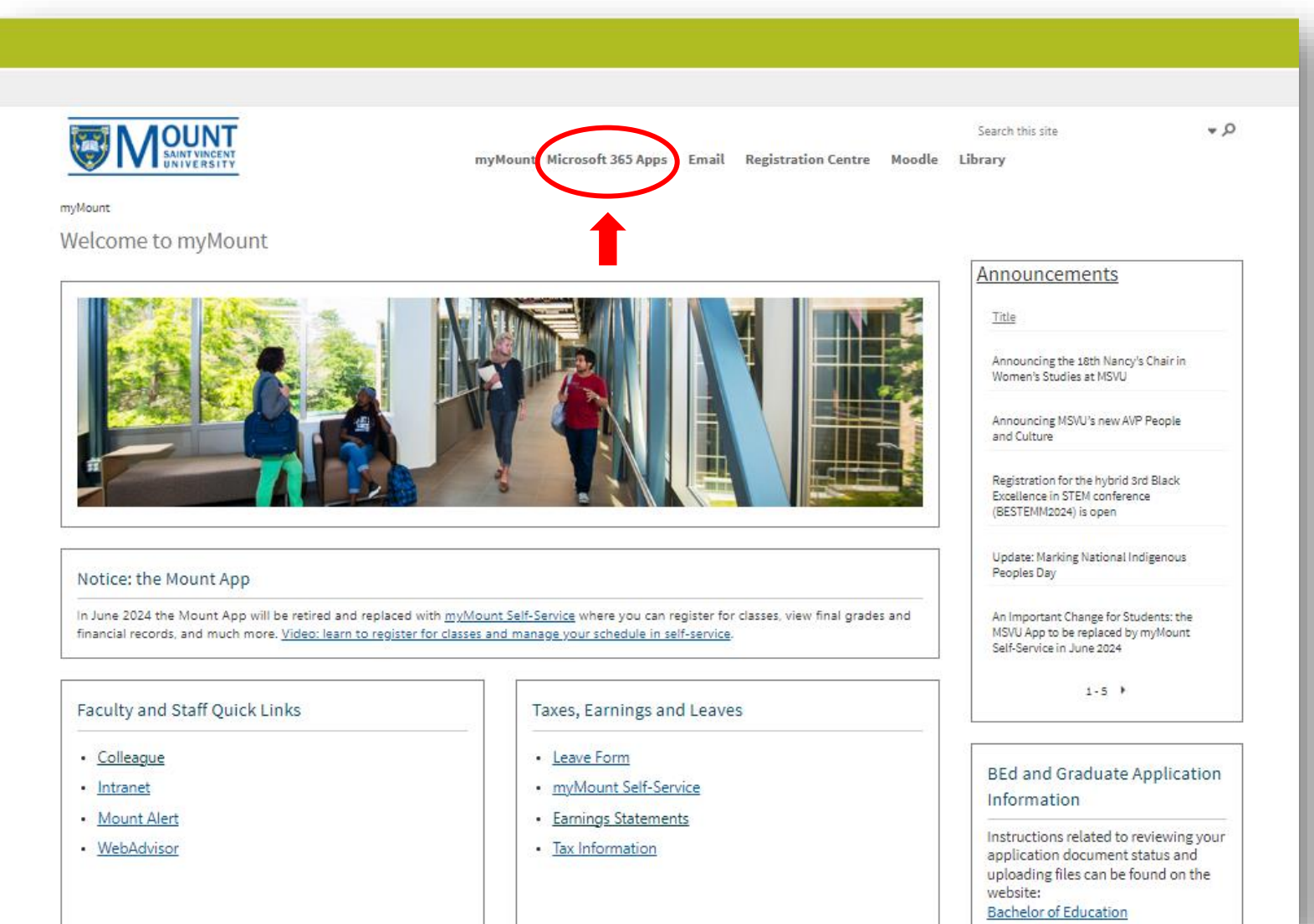

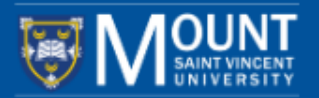

- 1. Click on the "Home" icon on the left (Picture 1);
- 2. Then click "Install and more" (Picture 2);
- 3. And then, click on "Install Microsoft 365 apps" (Picture 2).

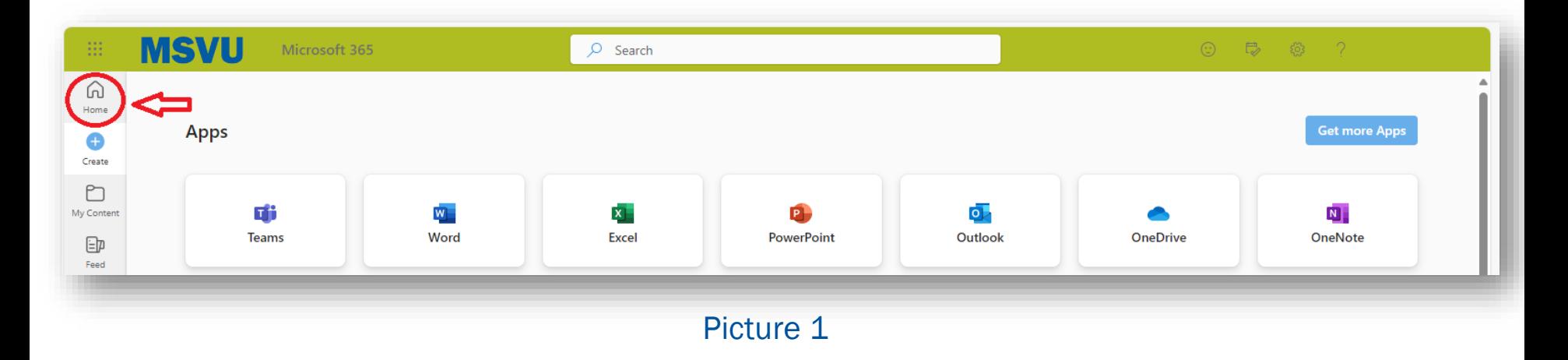

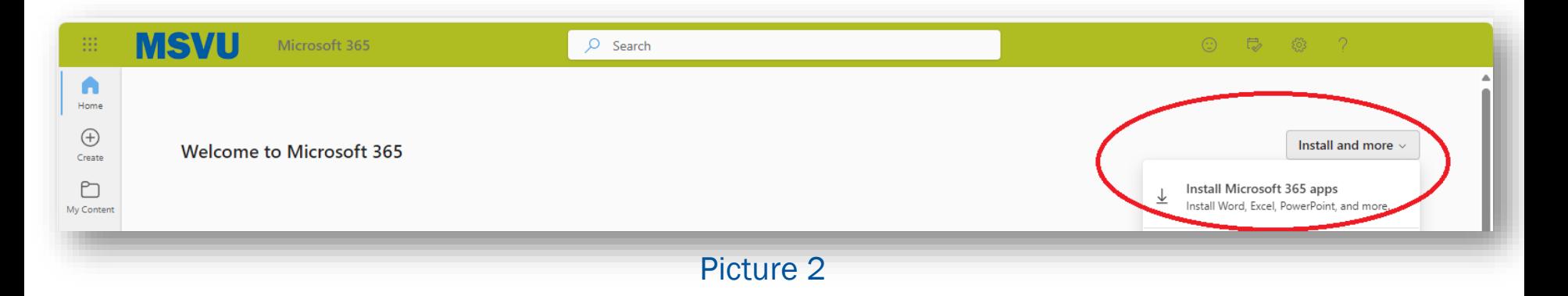

MSVU SAFE is a free campus safety app designed to be a one-stop safety shop that connects users to a variety of safety and security tools and resources –all in the palm of your hand. To make maximum use of the app, users must have location services and calling services enabled. The app includes the following features:

- Mobile Blue Light
- Friend Walk
- Report a tip
- Virtual Walk Home
- Support Resources
- Travel Safe
- Campus Maps
- Emergency Procedures
- Class Cancellation
- Safety Toolbox

# **MSVU SAFE**

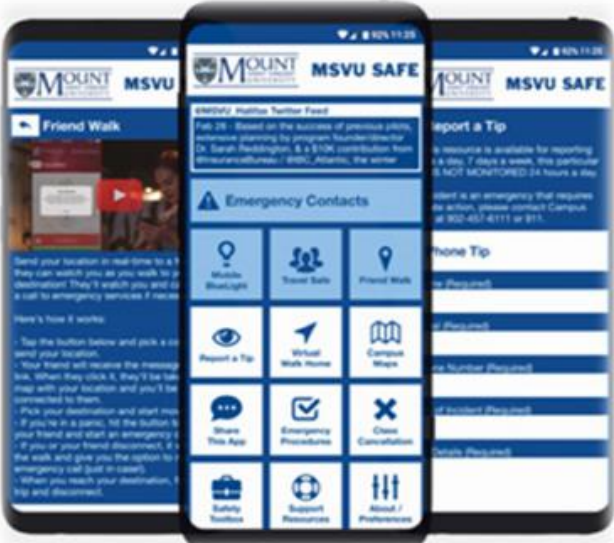

#### [Learn more](https://www.msvu.ca/campus-life/campus-services/safety-security-at-msvu/msvu-safe-app/)

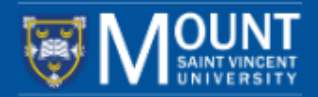

Moodle is the MSVU's Learning Management System and is used for most course deliveries, including face-toface, online, blended and multi-access. It allows faculty to create and manage course content, host online discussions, administer quizzes and meet in real time with students. Moodle provides a place where students can access course content, submit assignments, complete activities, and communicate with their peers and their instructor.

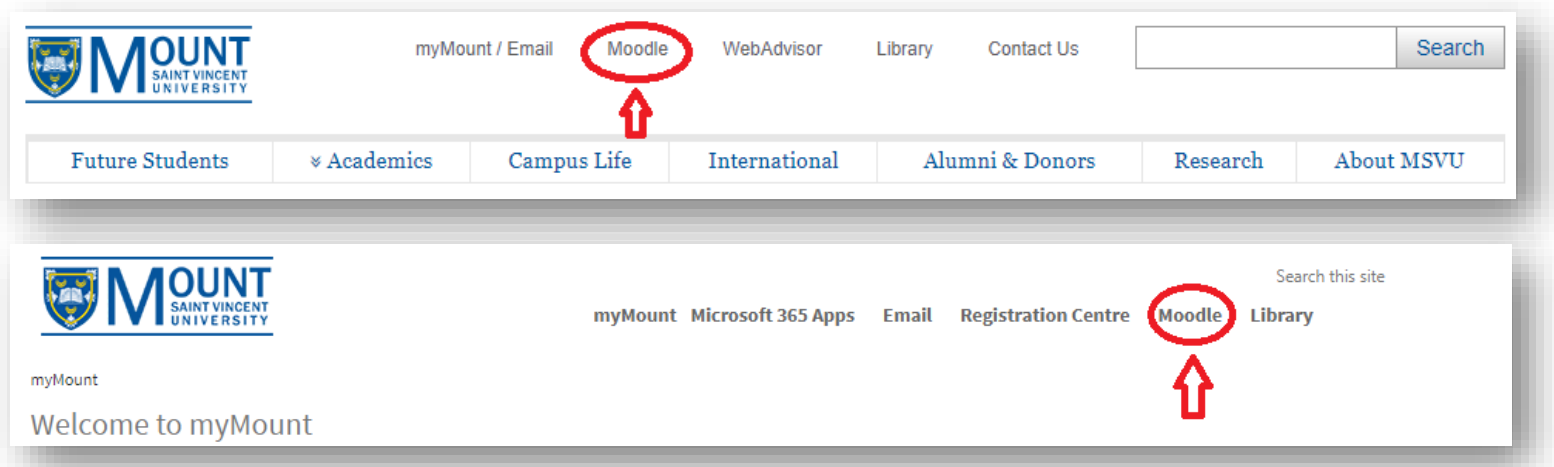

Blackboard Collaborate is our online classroom software. It provides a virtual space where faculty and students can meet in real-time, work in groups, chat, and learn together.

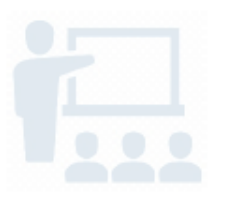

# Part VII Moodle & Blackboard Collaborate

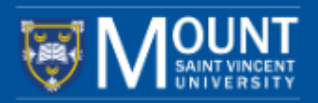

Once you are logged in, you will see the webpage as shown below. You can explore your Moodle by clicking on the tabs "Home, Dashboard, My courses, and Online Learning" or click the dropdown menu "All courses" to find your courses.

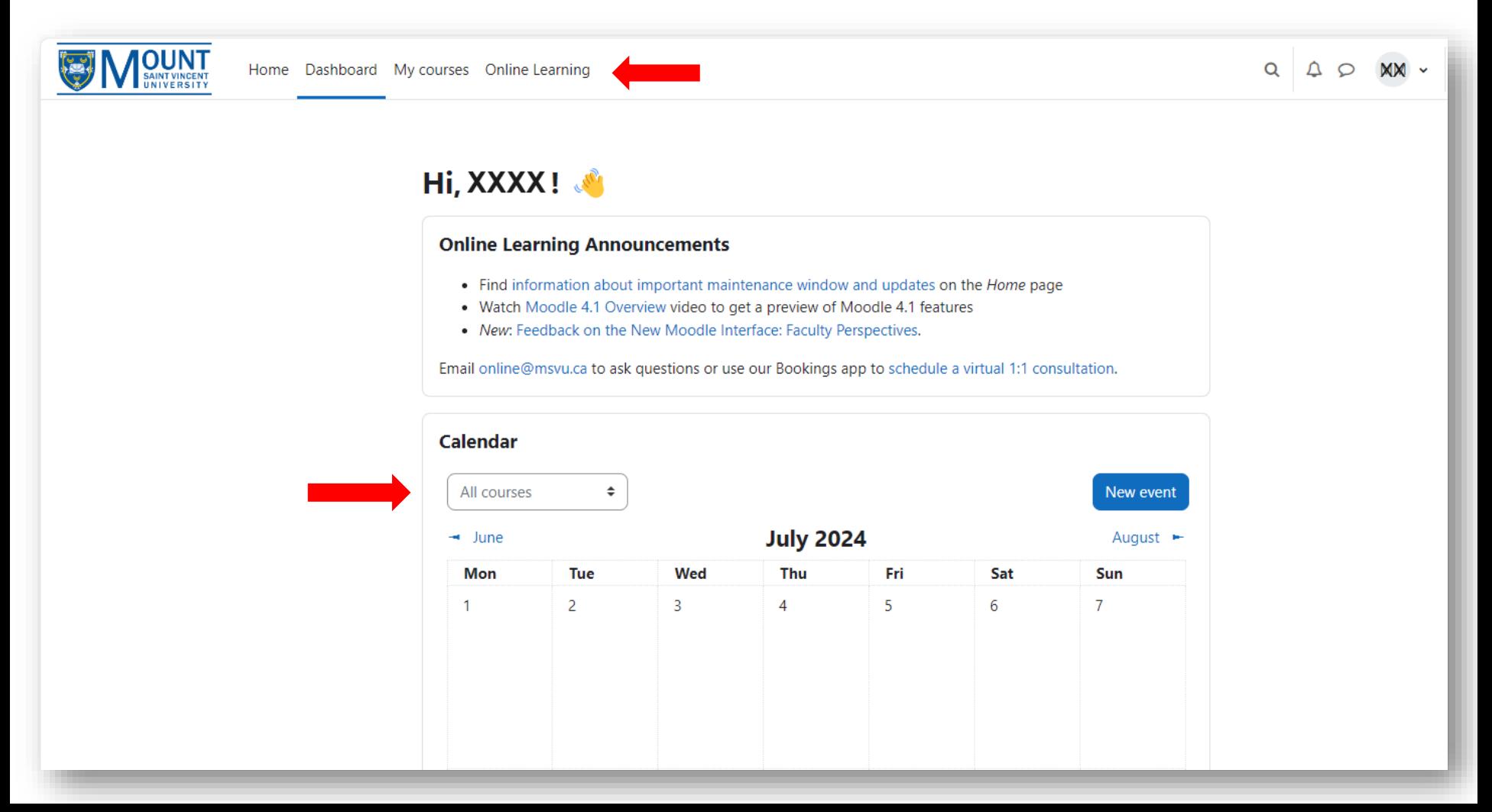

# Part VII Moodle & Blackboard Collaborate

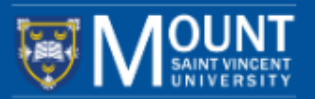

Blackboard Collaborate is your virtual classroom where you have online classes. Please click on the image below to view the instructional video about Blackboard Collaborate.

#### Note: watching the video requires login with your MSVU email and password.

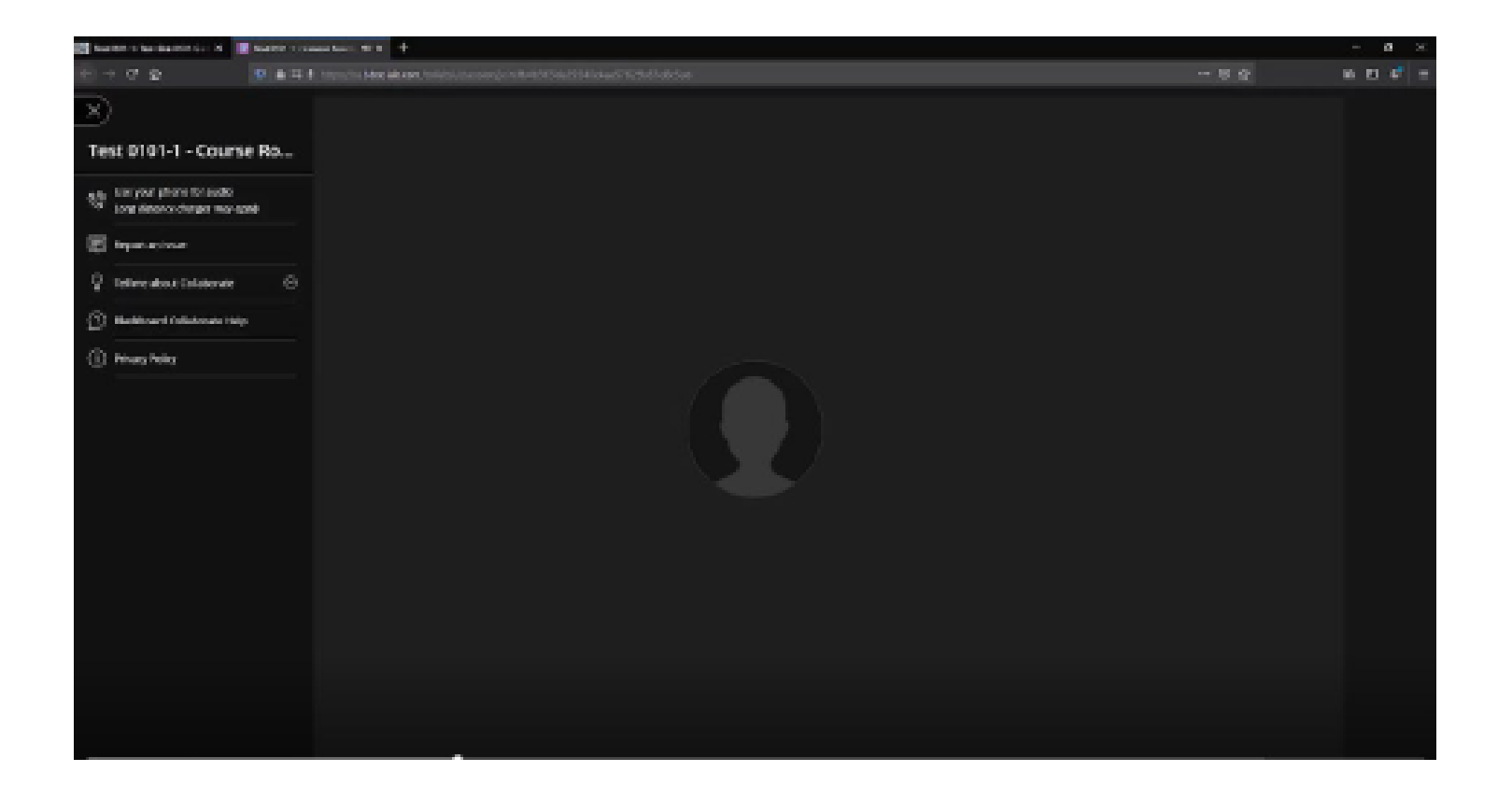

# Questions?

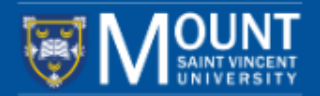

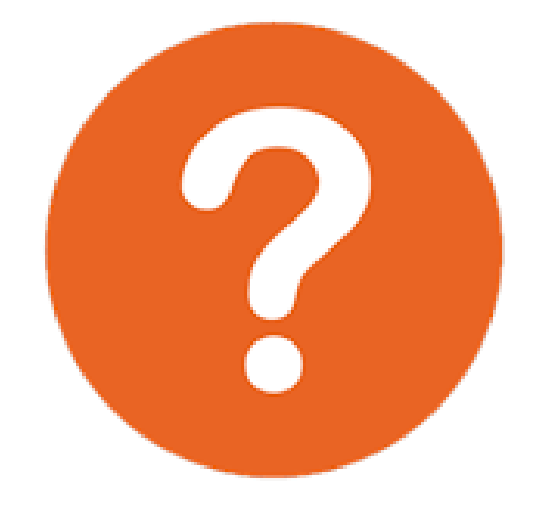